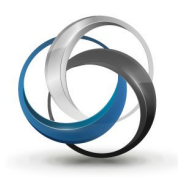

# School Cash Register How to Process a Refund

### There are two areas that refunds can be administered:

1 –Items purchased through School Cash Register 2 – Items purchased through School Cash Online

# How to Process a Refund when items are purchased through School Cash Register

Log into School Cash Accounting. Select the School Cash Register module.

Step 1: From the Search screen, enter the student's name or student ID or Guardian Name, then select Search option or the Enter key. Note: You can enter part of a name or the full name. (ie "Smith" will search for all students with "Smith" within the name field or the full name "Smith, Evan" will search for the exact match and take you to the Checkout screen).

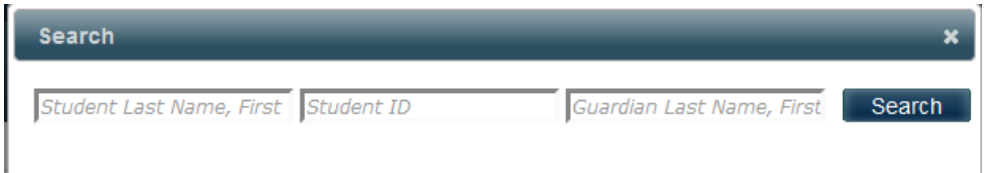

 If more than one student has been found the selection window will appear below your search criteria. If only one student has been found, the system will continue to the Checkout Screen.

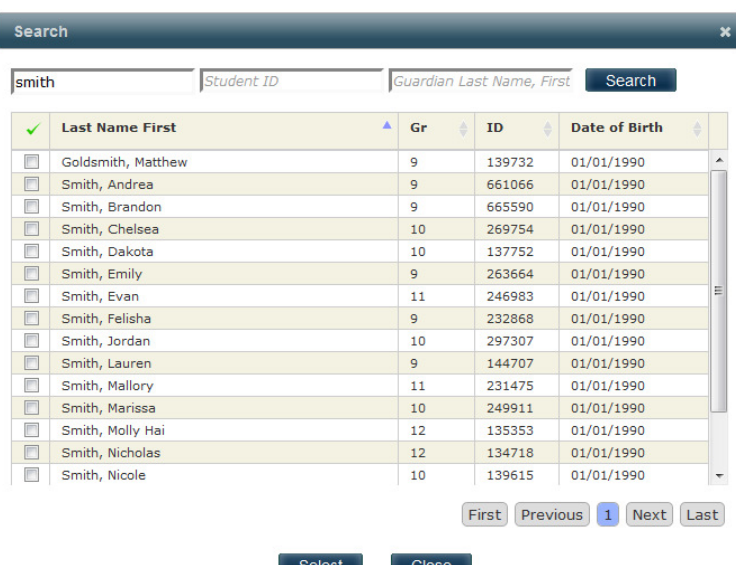

Using your mouse, click on the appropriate checkbox for the student that wishes to make a payment, and then click on the Select option. Note: You can select more than student, which could be ideal for a family payment.

- A. Select the Refunds tab.
- B. All payments will display for the student that was selected.

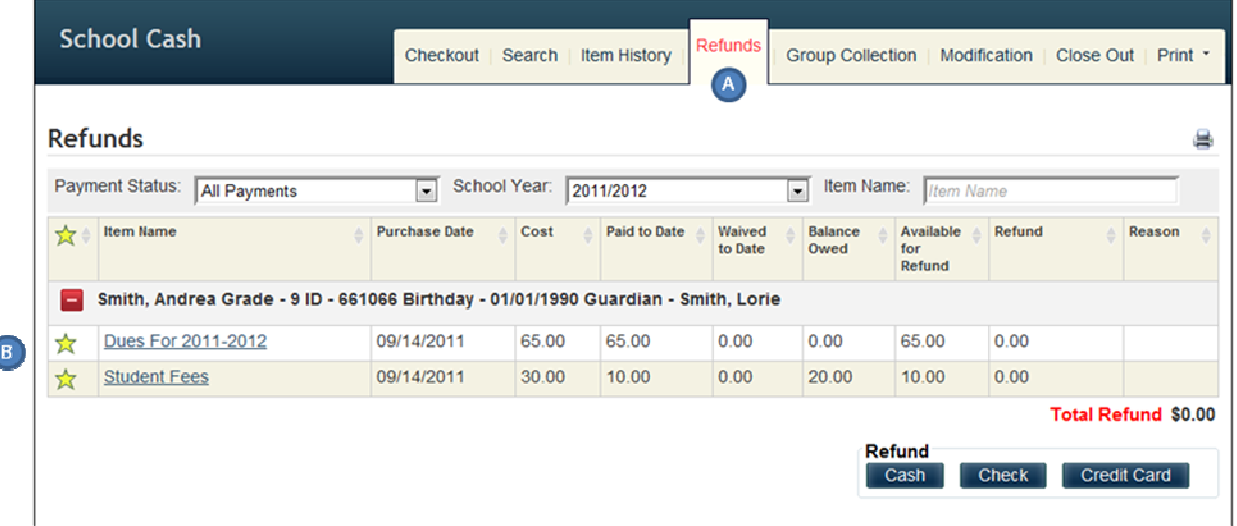

C. Select the item to be refunded, and enter the refund amount and the reason for this transaction. Note: The reason value will expand once the transaction has been saved.

# Refund Tips: 1. User can refund more than one item at the same time. The Total Refund amount will adjust as you continue to refund the items.

- 2. A partial refund can be entered.
- D. Once all the Refund Actions have been completed, select the type of tender that will be used to Checkout.

Tender Type:

Cash: Cash will be taken out of the cash drawer to refund the student

Check: A check will be issued. This requires a separate transaction to be made in School Cash Accounting through the Issue Check module.

Credit Card: A credit card swipe terminal is required (Does not connect to SCR)

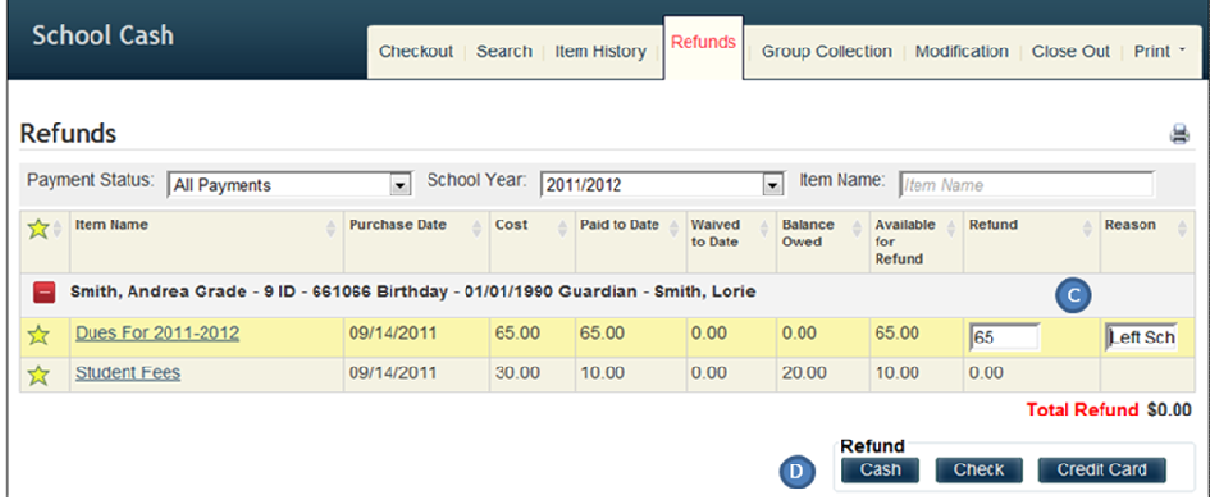

#### Step 3: Confirm the transaction and print the receipt.

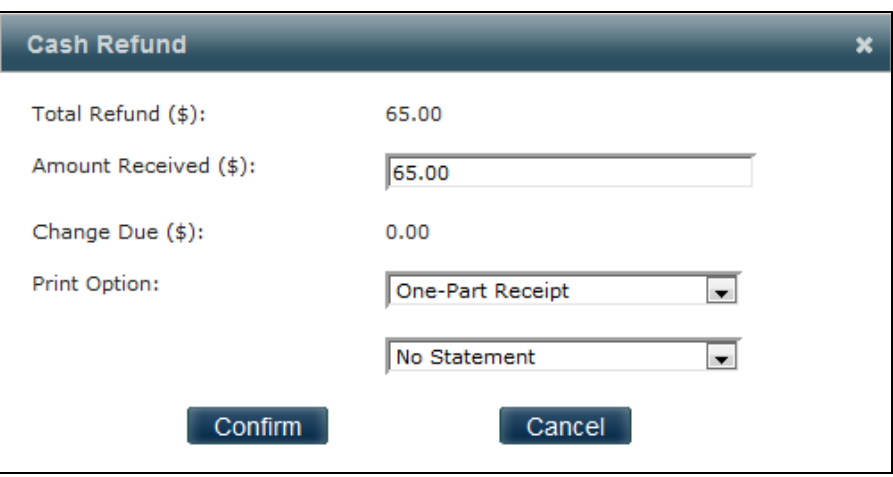

The receipt displays the tender and the amount of the refund.

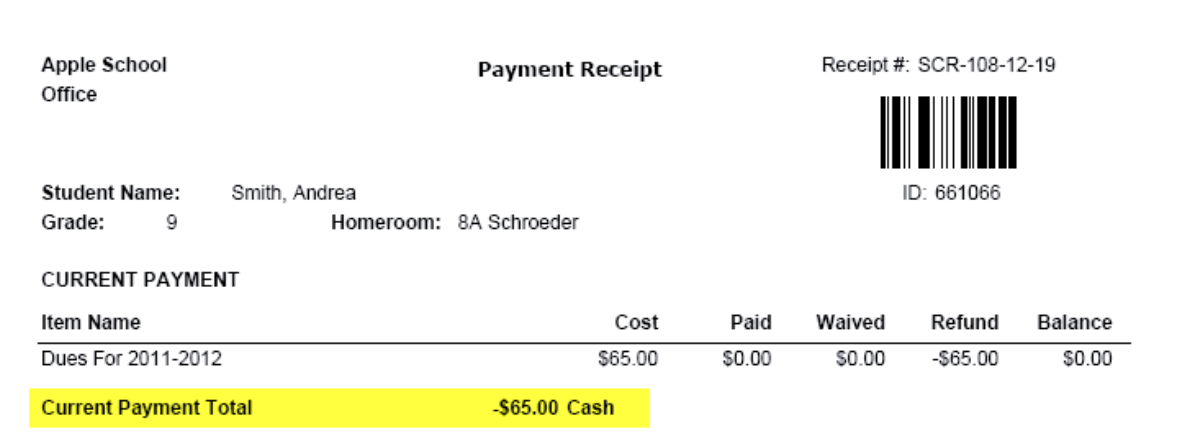

The Refunds tab will refresh and display available items that can be refunded.

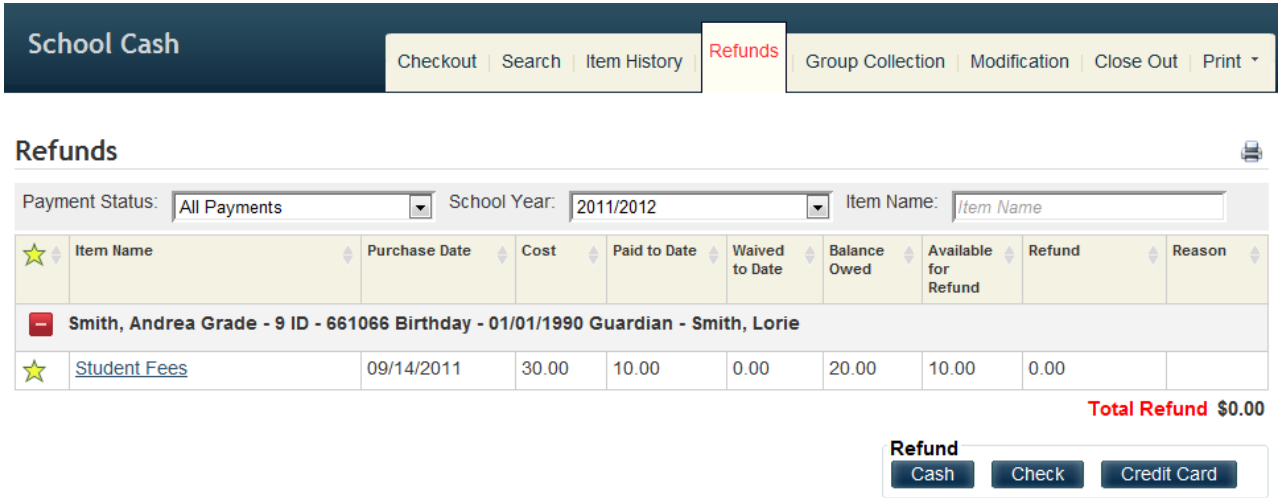

# Frequently Asked Questions

# How do Cash Refunds reflect the Close Out?

- A. Total Cash collected equals \$75.00.
- B. Total Refunds for Cash equals \$65.00.
- C. Total Cash being deposited equals \$10.00.

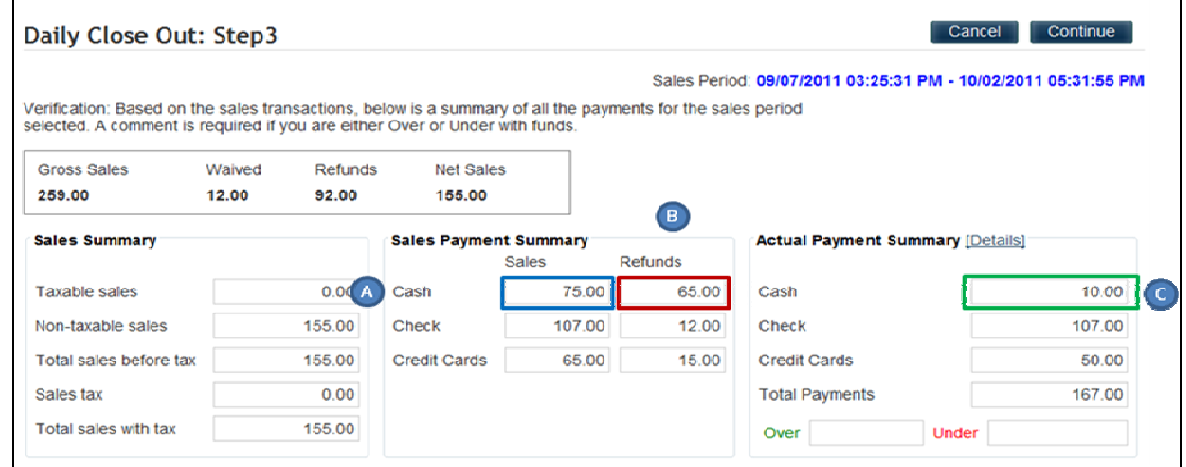

# How do Check Refunds reflect the Close Out?

- A. Total Checks collected equals \$107.00.
- **B.** Total Refunds for Checks equals \$12.00.
- C. Total Checks being deposited equals \$107.00.

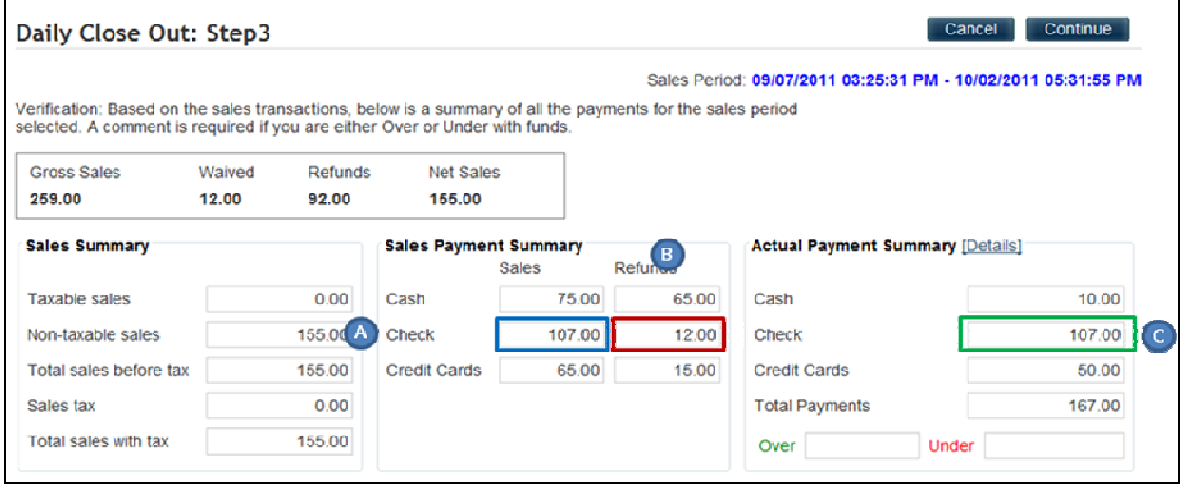

#### D. The \$12.00 refund will be reflected when the user processes a check from the Issue Checks module.

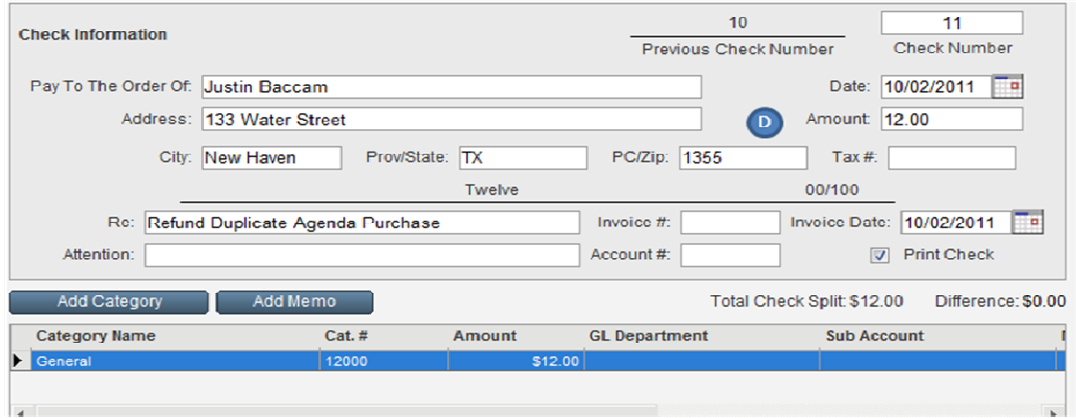

# How do Credit Card Refunds reflect the Close Out?

- A. Total Credit Cards collected equals \$65.00.
- B. Total Refunds for Credit Cards equals \$15.00.
- C. Total Credit Cards recorded on the swipe terminal close out equals \$50.00. Note: The swipe terminal does not interact directly with the School Cash Register

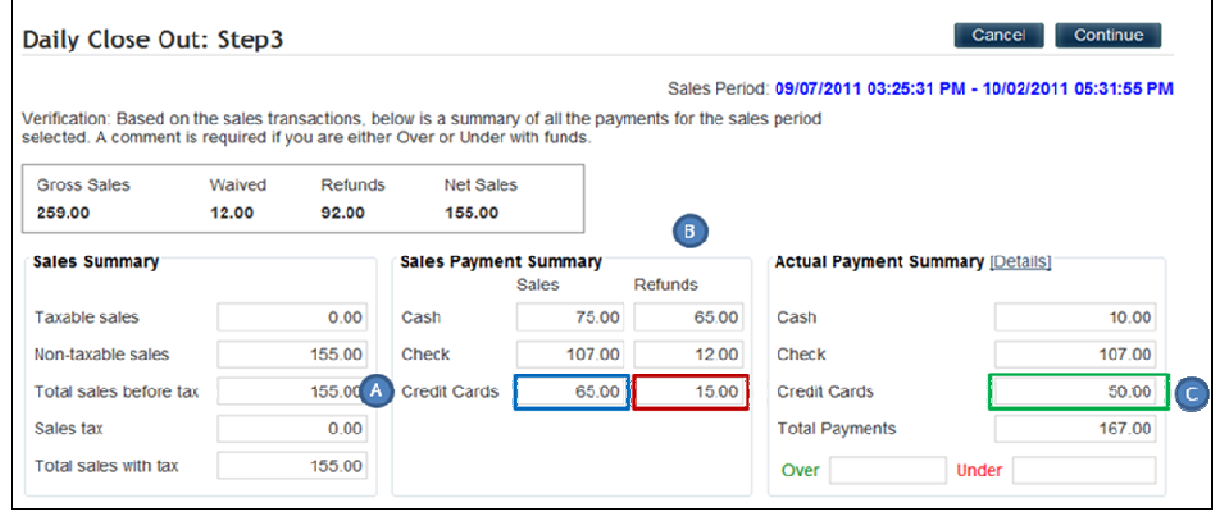

## How does the Close Out report display the Refunds?

A. Sales Activity listing the total refunds.

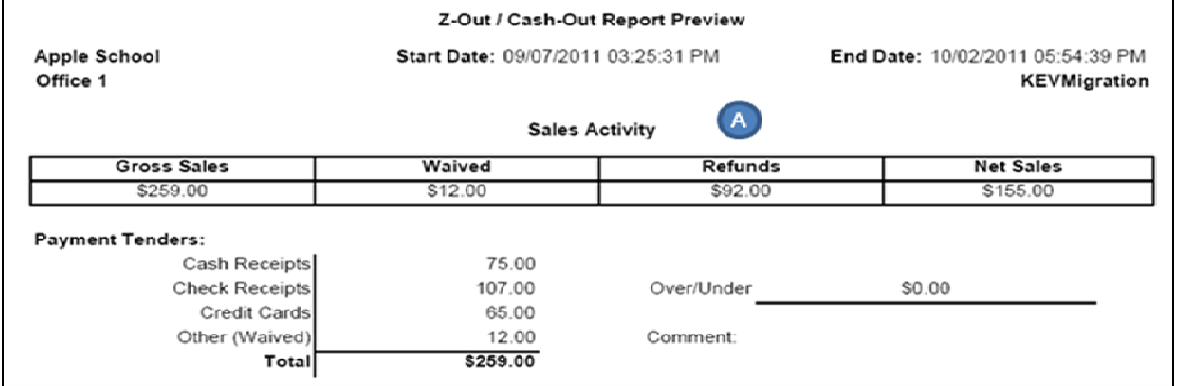

**B.** Refund Tender and Refund Summary by Item.

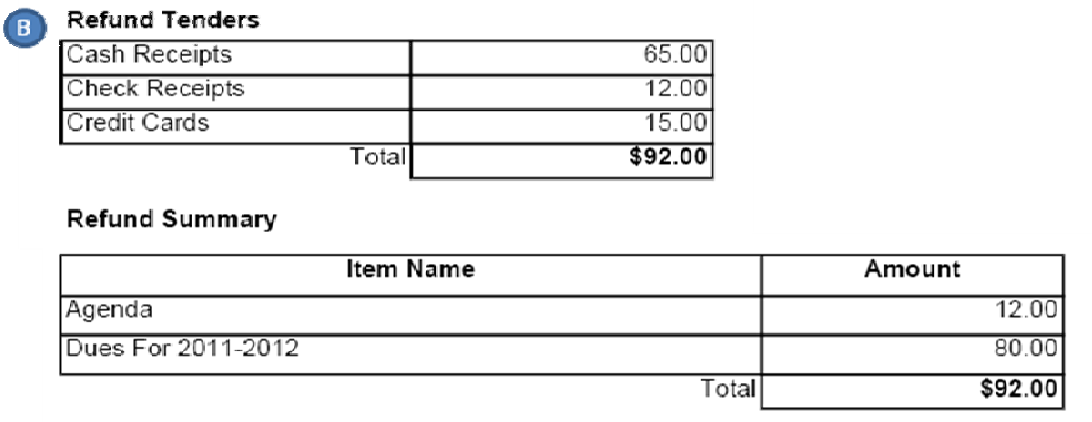

# C. Refund Summary by Student.

Refund Summary by Student

| <b>Student Name</b> | <b>Student ID</b> | Item Name & Comment       | Type | Tender | Amount  | Payment<br>Date |
|---------------------|-------------------|---------------------------|------|--------|---------|-----------------|
| Smith, Andrea       |                   | 661066 Dues For 2011-2012 |      | Cash   | \$65.00 | 10/02/2011      |
| Baccam, Justin      |                   | 245606 Agenda             | R    | Check  | \$12.00 | 10/02/2011      |
| Smith, Dakota       |                   | 137752 Dues For 2011-2012 | R    | Credit | \$15.00 | 10/02/201       |

# How to Process a Refund when items are purchased through the School Cash Online

Log into School Cash Accounting. Select the School Cash Catalog module.

#### Step 1: The View Items List is displayed.

A. Select the Student Attachments tab.

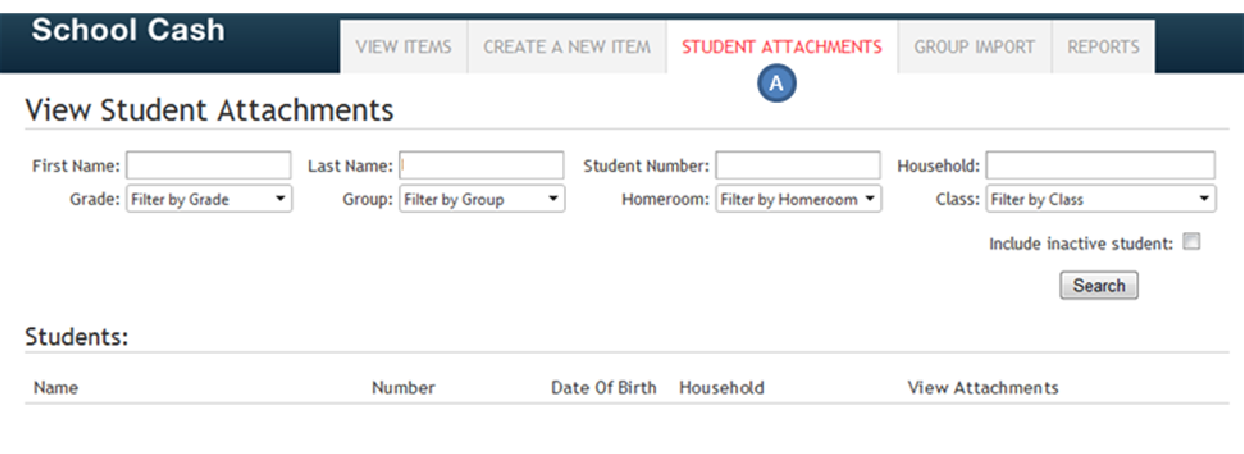

#### Step 2: Search for the student that requires the refund

- B. Enter First Name or Last Name or Student Number or Household (Guardian) Name.
- C. Click the Search button.

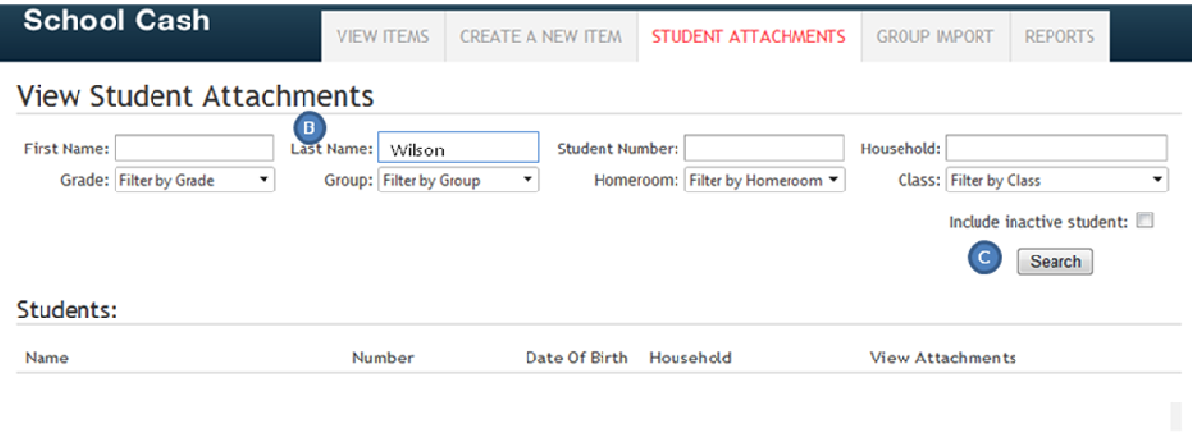

#### Step 3: Based on your search criteria, the student names will appear in the grid below.

- D. Select the Student that requires the refund from a purchase made through School Cash Online
- E. Select the Refund option

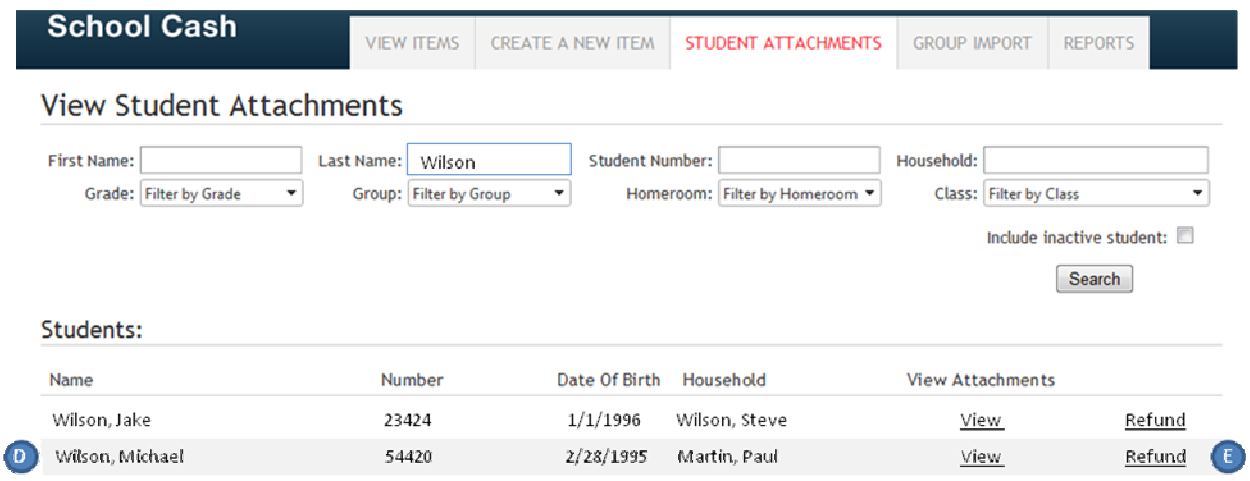

- F. Items that were purchased online will display. Click on the check box to the left of the item(s) that should be refunded. User can refund more than one item at the same time.
- G. Enter the Refund Amount. (Partial refunds can be entered).
- H. Enter the Reason for the Refund.
- I. Confirm the transaction by selecting the Refund option. If will then be asked to Confirm or Cancel the transaction.

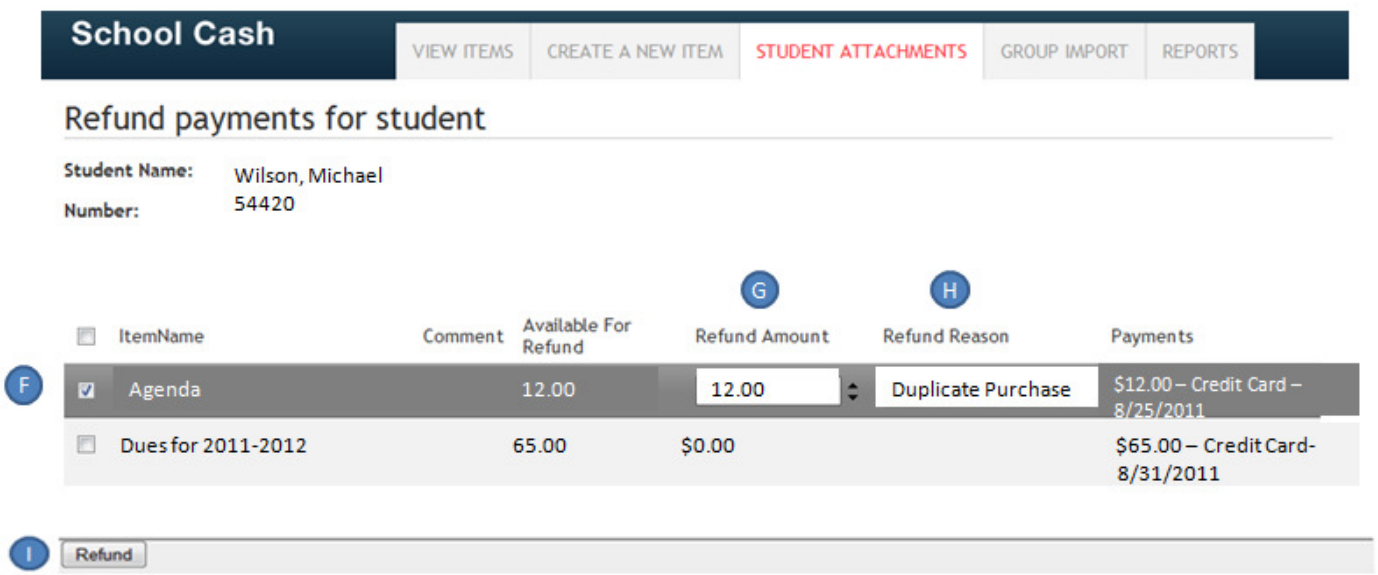

Step 4: The system will refund the student online. A Batch Report will be produced that will list the refund, along with a Direct Deposit on the Ledger that will reflect the refund.

# How to Process a Refund for a group of students that purchased through the School Cash Online

Sometimes it may be necessary to refund more than one student at a time. For example, when a field trip is cancelled.

Log into School Cash Accounting. Select the School Cash Catalog module.

#### Step 1: The View Items List is displayed.

- A. Select the Item to refund.
- B. Click the Refund option

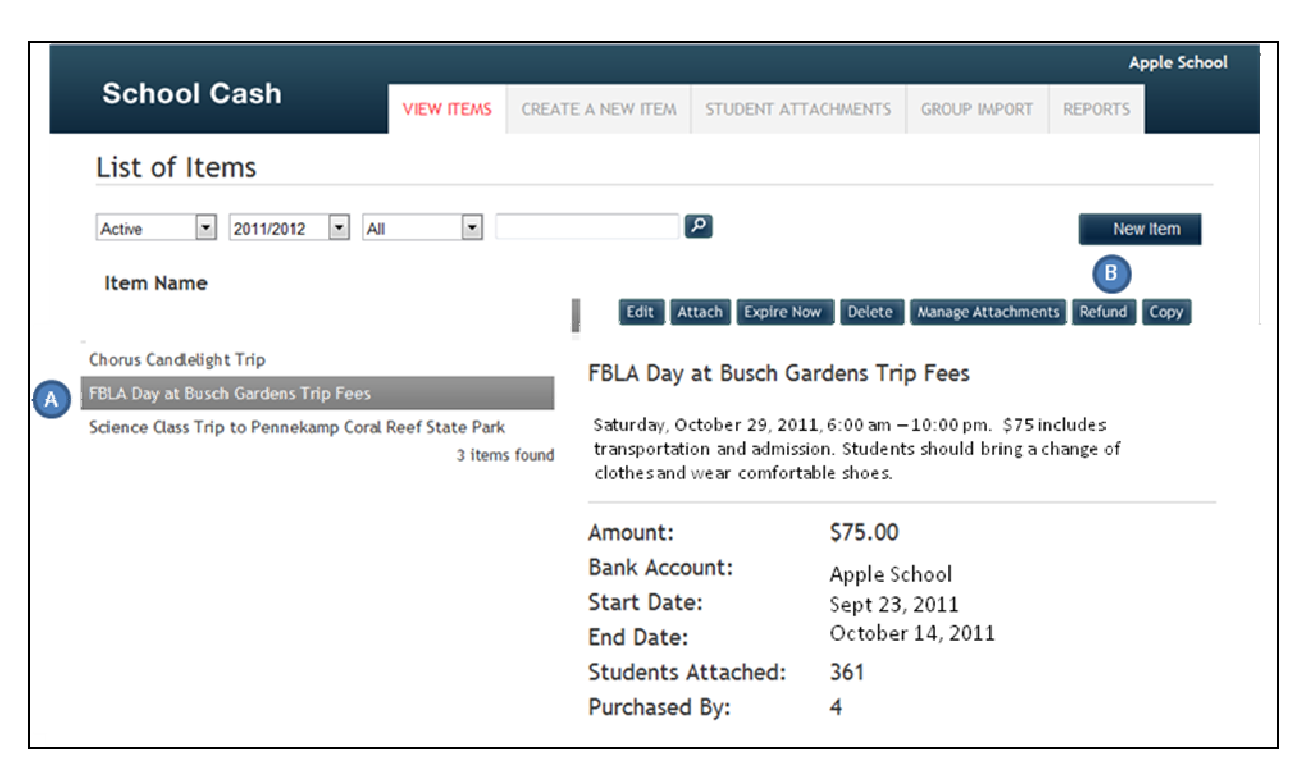

#### Step 2: A listing of all students that have paid online will display.

- C. Select the checkbox for each student to be refunded.
- D. Enter the Refund Amount for each student to be refunded.
- E. Enter the Refund Reason for each student to be refunded (cut & paste).
- F. Click the Refund option.

Please Note: While School Cash Catalog reports may reflect refunds immediately, the actual movement of funds will require a reasonable amount of processing time depending on the method of payment.

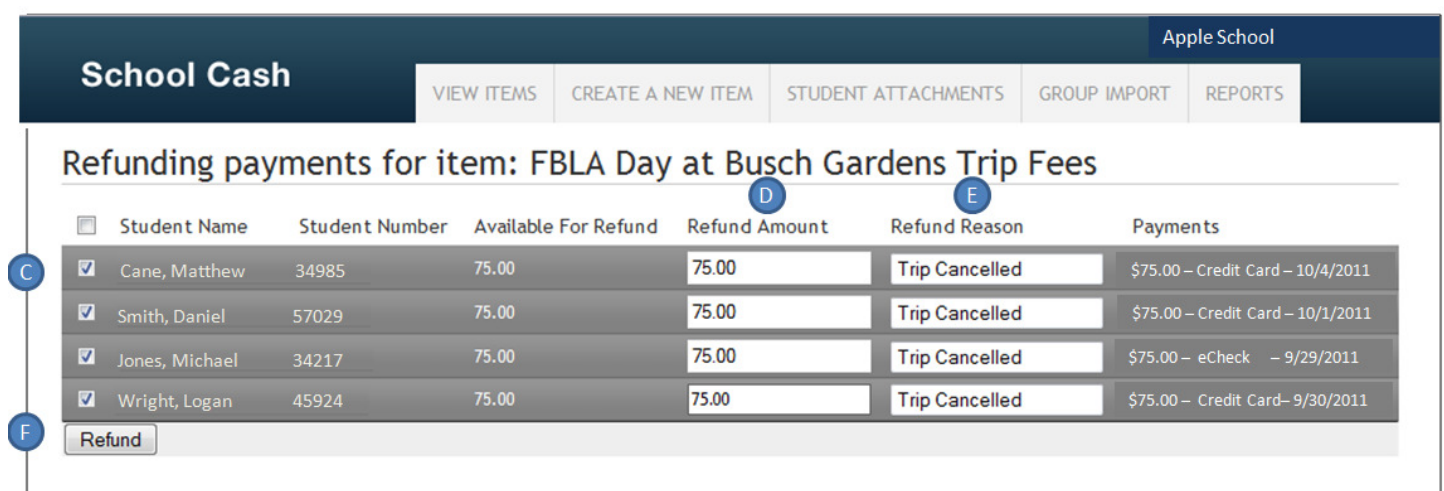

#### Step 3: Confirmation screen will display.

G. Click Confirm to process the refunds or Cancel to stop the refund process.

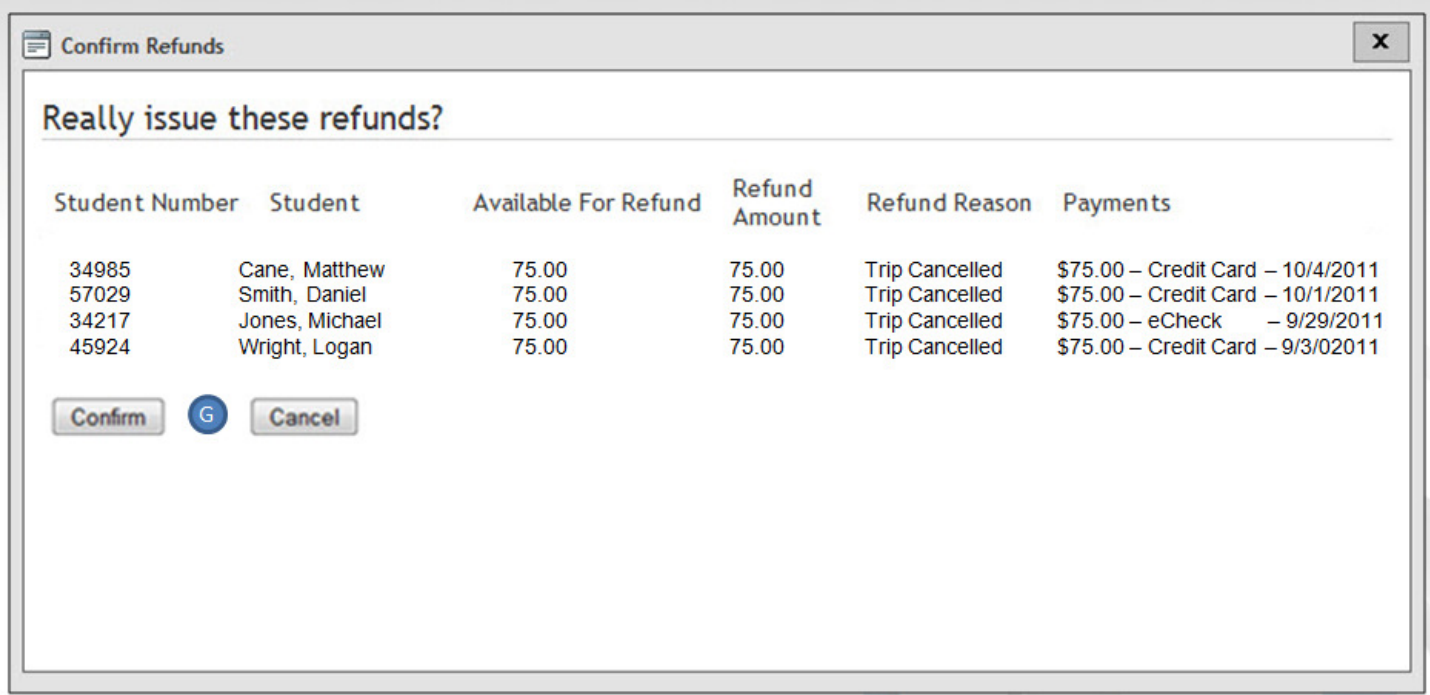